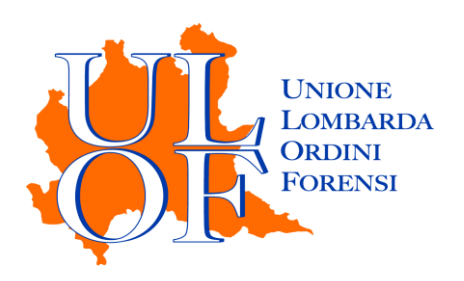

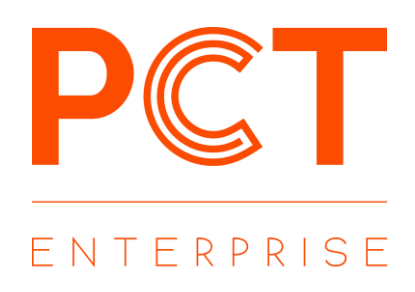

## **DEPOSITI COMPLEMENTARI**

MANUALE OPERATIVO PER ESEGUIRE DEPOSITI CON PESO ECCEDENTE I 30MB

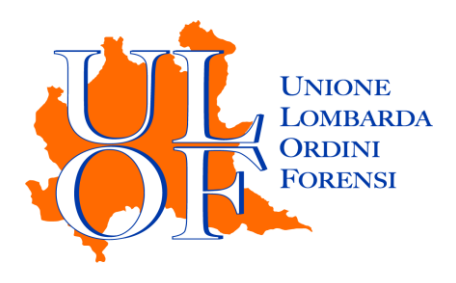

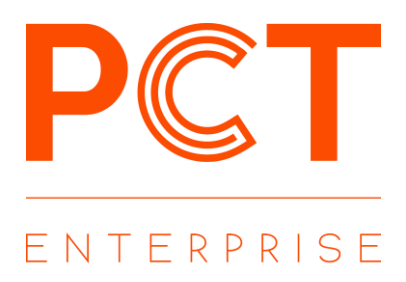

## DEPOSITO COMPLEMENTARE

Qualora il peso di atti e dei documenti superi il limite dei 30Mb l'applicativo provvederà automaticamente, attraverso il meccanismo del "DEPOSITO COMPLEMENTARE" a creare più buste.

Proprio nella maschera di allegazione degli atti e dei documenti apparirà un messaggio che informa l'utente del superamento del limite di peso e avvisa che verranno create ulteriori buste.

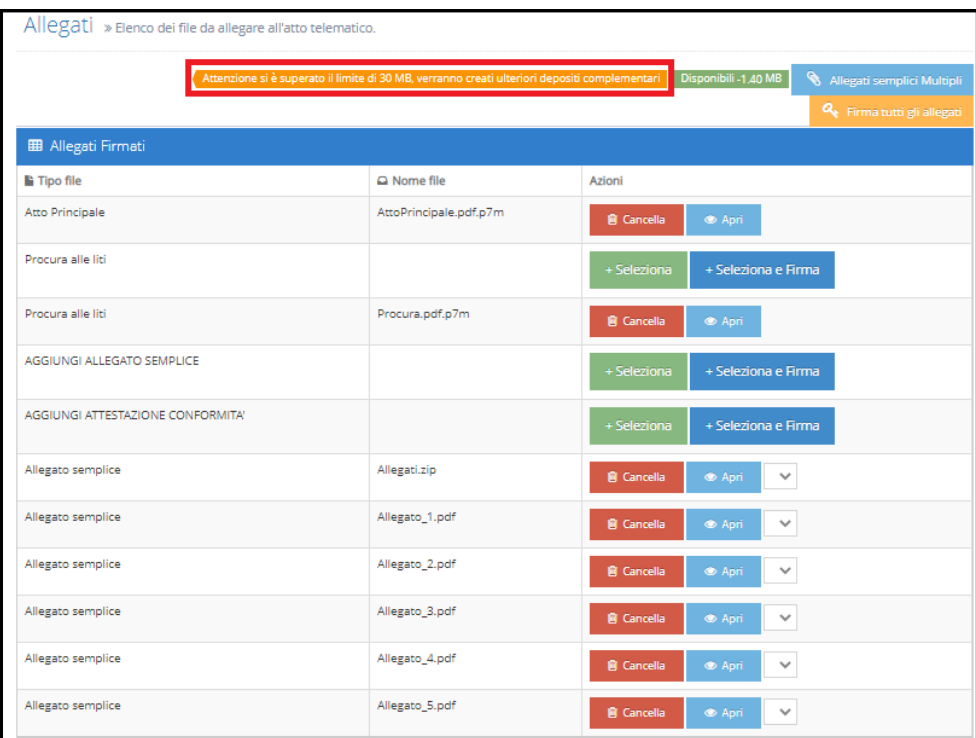

Dopo aver completato l'invio della busta principale – seguendo la procedura tradizionale con la pressione del tasto "Fine", la firma dei dati atto e dell'eventuale NIR e la pressione de tasto "Invia Atto" – l'utente verrà automaticamente riportato all'interno della sezione "depositi" dove sarà possibile visualizzare:

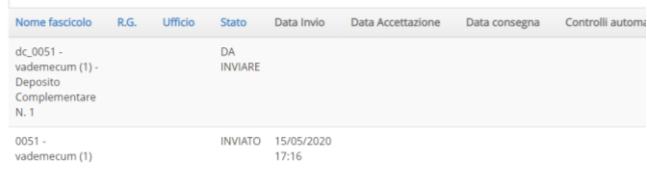

- La busta principale con l'indicazione "INVIATO", la data e l'ora di invio
- Le buste complementari contraddistinte dall'indicazione "Deposito Complementare seguito da un numero"

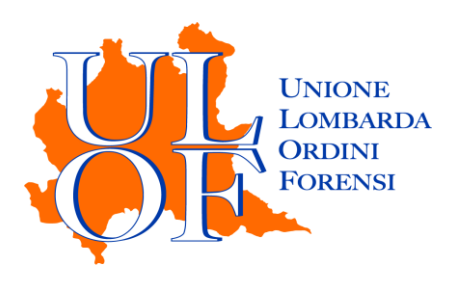

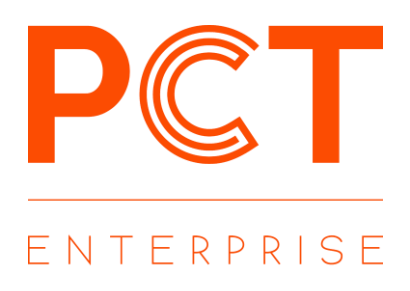

Per iniziare la procedure di invio delle buste complementari sarà necessario premere il tasto "Apri" e ripercorrere tutte le maschere di creazione, in particolare:

- visualizzare l'Ufficio Giudiziario sul quale viene inviato il deposito

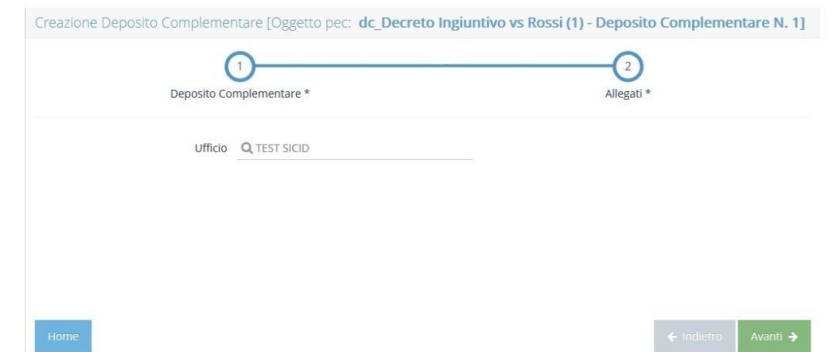

- la maschera dedicata al contenuto del deposito telematico.

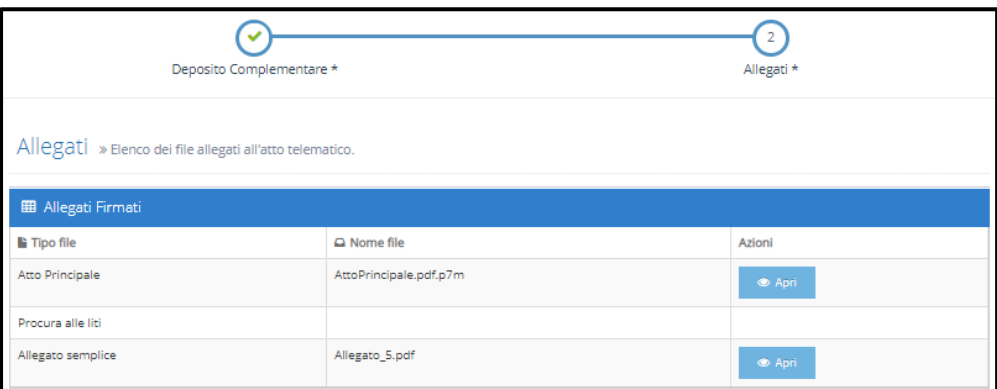

Premendo tasto "Fine" sarà necessario firmare i dati atto XML ed inviare la busta complementare.

**ATTENZIONE**: effettuato l'invio della busta principale non sarà possibile apportare alcuna modifica al contenuto delle buste complementari

**ATTENZIONE:** In via prudenziale si consiglia di procedere all'invio delle buste complementari solamente dopo aver ricevuto l'esito positivo dei controlli automatici (terza pec) relativa alla busta principale.

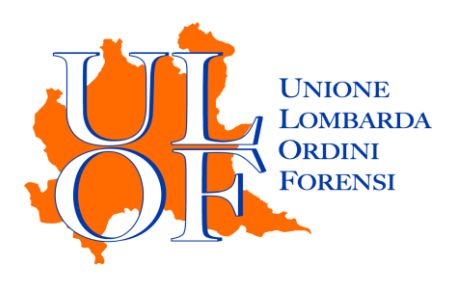

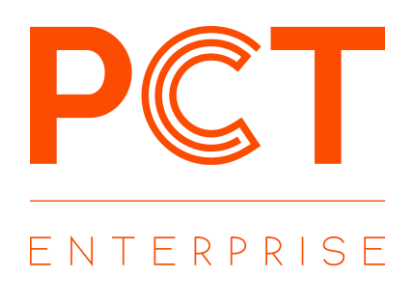

Effettuato l'invio di tutte le buste dalla sezione "Stato Depositi" sarà possibile verificare le ricevute di accettazione,consegna, l'esito dei controlli automatici e l'accettazione di cancelleria

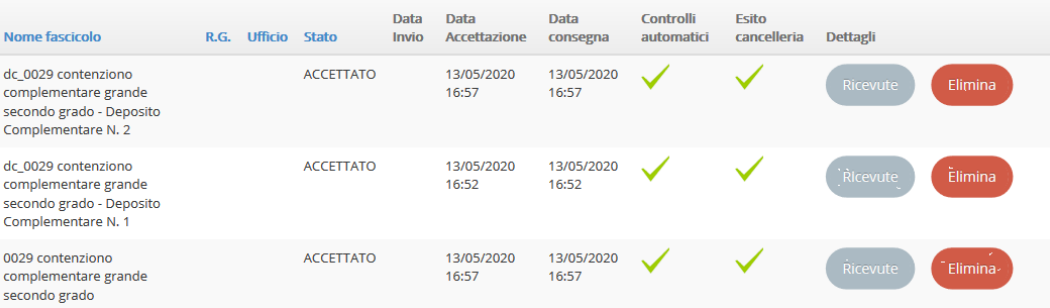